## **Методичні рекомендації**

Універсальним додатком, призначеним для роботи з інтерактивною дошкою є OpenBoard. Вікно додатку [\(рис. 1\)](#page-0-0) утримує команду виклику головного меню (1) і кнопки зміни режиму роботи додатку (2). OpenBoard підтримує три режими роботи: дошка , робочий стіл **и на Internet-додаток . Доступ до файлів**, розроблених в OpenBoard здійснюється за допомогою кнопки (3). На [рис. 2](#page-1-0) представлено вікно доступу до документів OpenBoard.

Документ OpenBoard представляється за допомогою сторінок, а для роботи зі сторінками (4) застосовуються кнопки додати сторінку  $(\Box)$ , перехід між сторінками ( <sup>3</sup>), очистити сторінку ( 9). Налаштування тла сторінки здійснюється за допомогою кнопки (5). Користувач може обрати колір (білий або чорний) та вид розлінування дошки – в клітинку або в лінійку (**[рис. 3](#page-1-1)**). Основними інструментами OpenBoard є: ручка (∠), маркер (∠), лазерна указка (  $\ell$ ), гумка ( $\ell$ ), обрати ( $\ell$ ), взаємодіяти з елементами ( $\geq$ ), прокрутка сторінки ( ), збільшити / зменшити масштаб ( $\left( \begin{array}{c} \circ \\ \circ \\ \circ \end{array} \right)$ ,додати лінію ( $\checkmark$ ) і текст ( $\overline{A}$ ), зробити знімок екрану ( $\geq$ ) та викликати віртуальну клавіатуру ( $\equiv$ ). Всі ці інструменти зосереджені на панелі внизу вікна, яка з'являється / зникає за допомогою кнопки  $\mathscr{R}$  (7). Налаштування кольору, товщина лінії та розмір гумки обирається в групі (6). Перелік сторінок документу розташований в лівій області вікна (8).

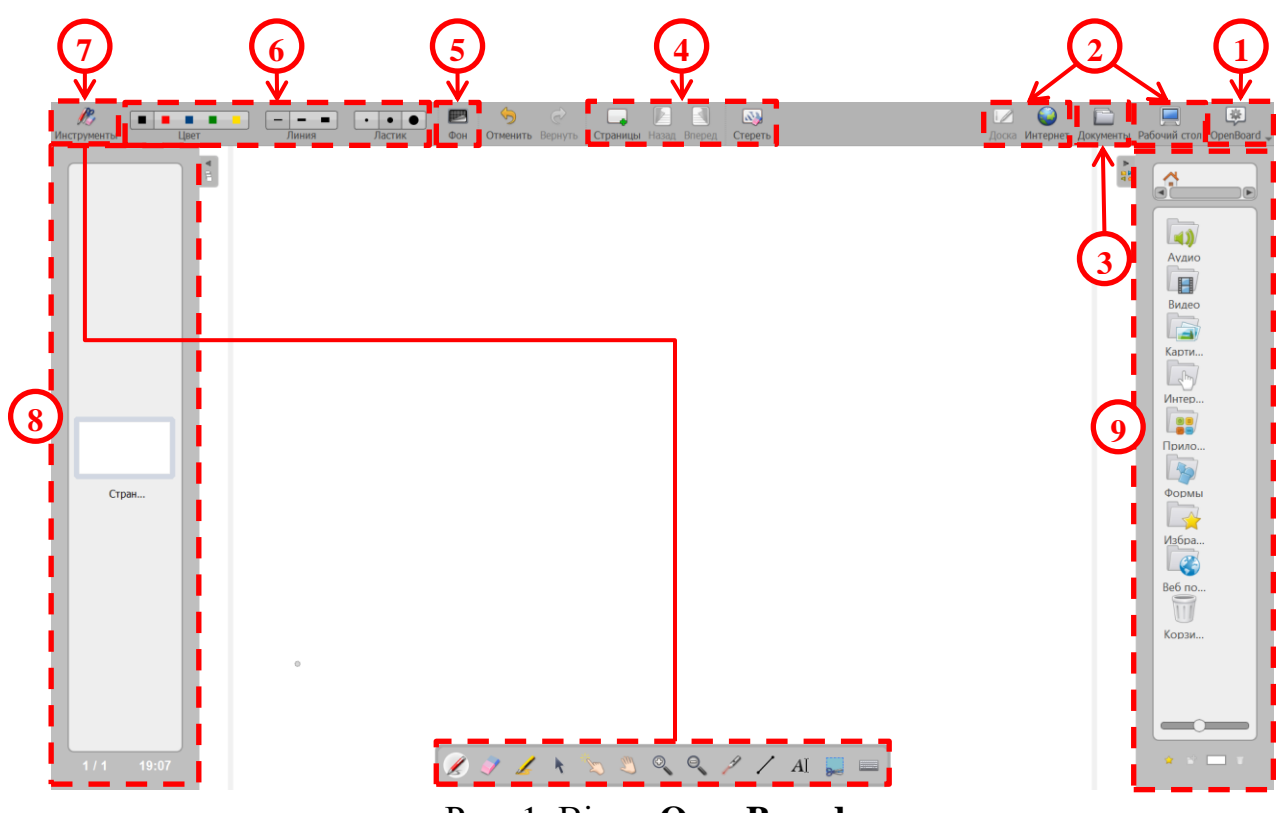

<span id="page-0-0"></span>Рис. 1. Вікно **OpenBoard**

| 田安                                                                                                    | ▭                | $\mathbf{r}$<br>гл | $\mathbf{B}$<br>$\Box$ | ₩ | $\mathbf{B}$ | رس | G | M<br>œ                                            |     | 图 |
|----------------------------------------------------------------------------------------------------|------------------|--------------------|------------------------|---|--------------|----|---|---------------------------------------------------|-----|---|
| Виртуальная клавиатура Новый документ Новая папка Импорт Экспорт "Переименовать Дублировать Корзина Открыть на доске Добавить в рабочий документ Добавить " |                  |                    |                        |   |              |    |   | Доска Интернет Документы Рабочий стол OpenBoard " |     |   |
| * ≞<br>Дата обновления                                                                                                    |                  |                    |                        |   |              |    |   |                                                   |     |   |
| • В Мои документы                                                                                                    |                  |                    | Separate               |   |              |    |   |                                                   |     |   |
| 202.10.2021 22:26                                                                                                    | 02/10/2021 22:27 |                    |                        |   |              |    |   |                                                   |     |   |
| 04.10.2021 10:20                                                                                                    | 04/10/2021 10:28 |                    |                        |   |              |    |   |                                                   |     |   |
| 204.10.2021 20:51                                                                                                    | 04/10/2021 20:51 |                    |                        |   |              |    |   |                                                   |     |   |
| 20.10.2021 15:06                                                                                                    | 20/10/2021 15:15 | Страница 1         | Страница 2             |   |              |    |   |                                                   |     |   |
| 26.10.2021 14:42                                                                                                    | 26/10/2021 14:54 |                    |                        |   |              |    |   |                                                   |     |   |
| 202.10.2021 22:44                                                                                                    | 02/11/2021 16:41 |                    |                        |   |              |    |   |                                                   |     |   |
| 2 02.11.2021 18:40                                                                                                    | 02/11/2021 18:47 |                    |                        |   |              |    |   |                                                   |     |   |
| 03.11.2021 14:49                                                                                                    | 03/11/2021 14:58 |                    |                        |   |              |    |   |                                                   |     |   |
| 08.11.2021 18:35                                                                                                    | 08/11/2021 18:41 |                    |                        |   |              |    |   |                                                   |     |   |
| 2 11.11.2021 17:08                                                                                                    | 11/11/2021 17:08 |                    |                        |   |              |    |   |                                                   |     |   |
| ■ 16.11.2021 15:19                                                                                                    | 16/11/2021 15:26 |                    |                        |   |              |    |   |                                                   |     |   |
| 2 17.11.2021 18:51                                                                                                    | 17/11/2021 18:55 |                    |                        |   |              |    |   |                                                   |     |   |
| 22.11.2021 17:21                                                                                                    | 22/11/2021 17:23 |                    |                        |   |              |    |   |                                                   |     |   |
| 22.11.2021 18:46                                                                                                    | 22/11/2021 18:51 |                    |                        |   |              |    |   |                                                   |     |   |
| 26.11.2021 18:51                                                                                                    | 26/11/2021 18:54 |                    |                        |   |              |    |   |                                                   |     |   |
| 2 08.12.2021 18:46                                                                                                    | 08/12/2021 18:49 |                    |                        |   |              |    |   |                                                   |     |   |
| 2 19.12.2021 0:27                                                                                                    | 19/12/2021 01:04 |                    |                        |   |              |    |   |                                                   |     |   |
| 02.04.2014 21:20:44                                                                                                    | 19/12/2021 19:17 |                    |                        |   |              |    |   |                                                   |     |   |
| $\bullet$ 19.12.2021 22:20                                                                                                    | 19/12/2021 23:05 |                    |                        |   |              |    |   |                                                   |     |   |
| <b>В</b> Корзина                                                                                                    |                  |                    |                        |   |              |    |   |                                                   |     |   |
|                                                                                                    |                  |                    |                        |   |              |    |   |                                                   |     |   |
|                                                                                                    |                  |                    |                        |   |              |    |   |                                                   |     |   |
|                                                                                                    |                  |                    |                        |   |              |    |   |                                                   |     |   |
|                                                                                                    |                  |                    |                        |   |              |    |   |                                                   |     |   |
|                                                                                                    |                  |                    |                        |   |              |    |   |                                                   |     |   |
|                                                                                                    |                  |                    |                        |   |              |    |   |                                                   |     |   |
|                                                                                                    |                  |                    |                        |   |              |    |   |                                                   |     |   |
|                                                                                                    |                  |                    |                        |   |              |    |   |                                                   |     |   |
|                                                                                                    |                  |                    |                        |   |              |    |   |                                                   |     |   |
|                                                                                                    |                  |                    |                        |   |              |    |   |                                                   |     |   |
|                                                                                                    |                  |                    |                        |   |              |    |   |                                                   | $-$ |   |
|                                                                                                    |                  |                    |                        |   |              |    |   |                                                   |     |   |

Рис. 2. Вікно доступу до документів **OpenBoard**

<span id="page-1-0"></span>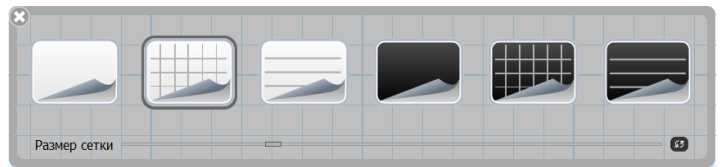

Рис. 3. Налаштування вигляду сторінки **OpenBoard**

<span id="page-1-1"></span>На окремий інтерес заслуговує сукупність інструментів (9), зосереджених в панелі, що розташована праворуч [\(рис. 1\)](#page-0-0). Ці інструменти класифіковані за видом інформації. У папки  $\Box$ ),  $\Box$  і  $\Box$  завантажуються аудіо, відео та графічні файли, які згодом можна додавати на сторінки OpenBoard. Також тут розташований набір геометричних фігур **(**[рис. 4](#page-2-0)**,** а), дістатися якого можна клацнувши . Кнопка відкриває доступ до важливих інструментів OpenBoard [\(рис. 4,](#page-2-0) б): створення тіні на сторінці; **2 - додавання лупи для збільшення зображення**; (Кеш) – підсвічування або ліхтар; , , , – основні креслярські та вимірювальні інструменти лінійка, циркуль, транспортир і косинець; спеціалізовані інструменти призначені для виконання розрахунків (калькулятор), побудови графіків , роботи з картами (інтерактивна карта), «Google Map), (знайти на карті), **(ваб** (обрання кольору); для роботи з Internet застосовуються (html-посилання), **(вбудоване посилання)**, **(посилання на відео**), су (перехід до Вікіпедії), W (перехід у Вікісловник), Вік (створення qr-коду на зовнішню сторінку);  $\left\langle \right\rangle$  (додавання нотатки);  $\left\langle \right\rangle$  (секундомір). У OpenBoard є шаблони інтерактивних вправ  $\Box$ , робота з якими вивчатиметься в наступному змістовому модулі [\(рис. 4,](#page-2-0) в).

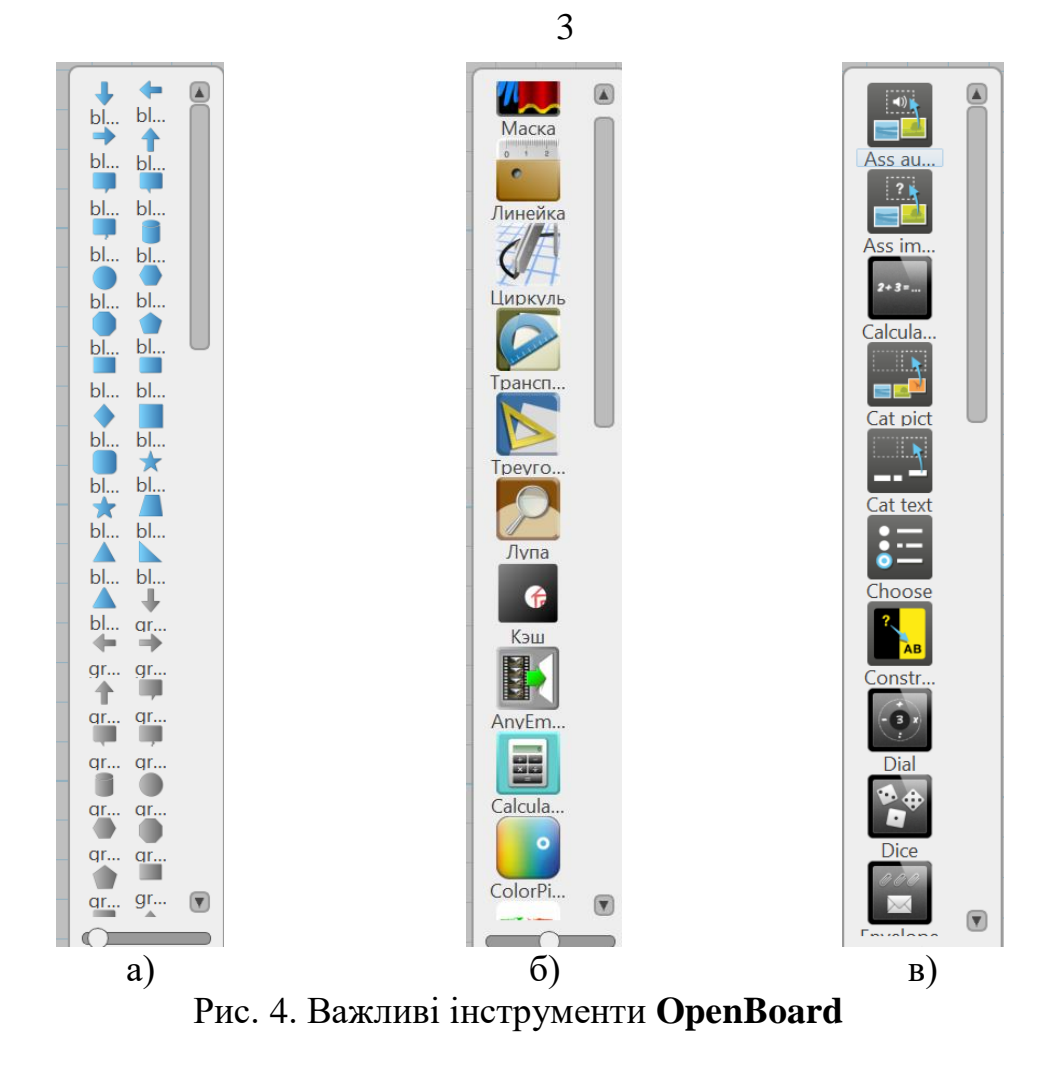

<span id="page-2-0"></span>Розглянемо послідовність створення мультимедійних матеріалів.

виноски.

 $\overline{a}$ 

1. Відкрити додаток OpenBoard. Ознайомитися з функціоналом додатку. Настроїти тло сторінки в залежності від дисципліни<sup>1</sup>. У нашому випадку в MS PowerPoint було створено рисунок, що застосовуватиметься як фонова картинка [\(рис. 5\)](#page-2-1). Також в MS PowerPoint були підготовлені схеми та рисунки

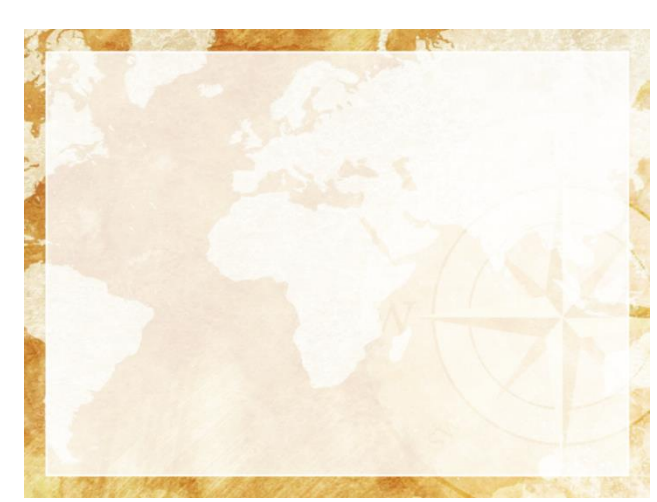

Рис. 5. Фонова картинка для сторінок OpenBoard

<span id="page-2-1"></span> $^1$  Для математики доречно скористатися сторінкою в клітинку, а для інформатики – підготувати фонову картинку

Далі було знайдено низку карт та ілюстративних матеріалів [\(рис. 6\)](#page-3-0).

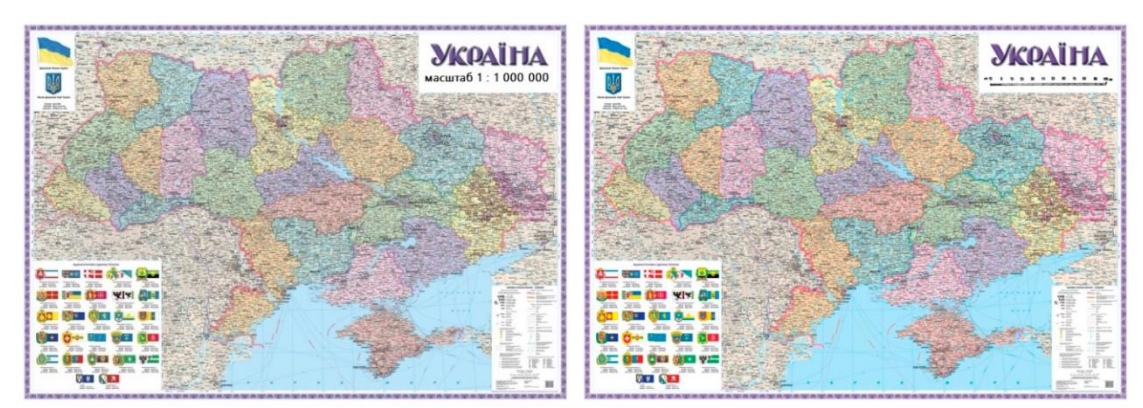

Рис. 6. Карта України в різних типах масштабів

<span id="page-3-0"></span>У сервісі TextDrom підготовлені каліграфічні написи, завантажені як картинки. У ресурсі Canva створено дизайн (Масштабування карти<sup>2</sup>), яка демонструє зміни в плану місцевості в різних масштабах [\(рис. 7\)](#page-3-1). Ця презентація була завантажена у форматі .mp4 [\(рис. 8\)](#page-3-2). Розроблене відео було завантажено в папку Видео, а рисунки в папку Картинки.

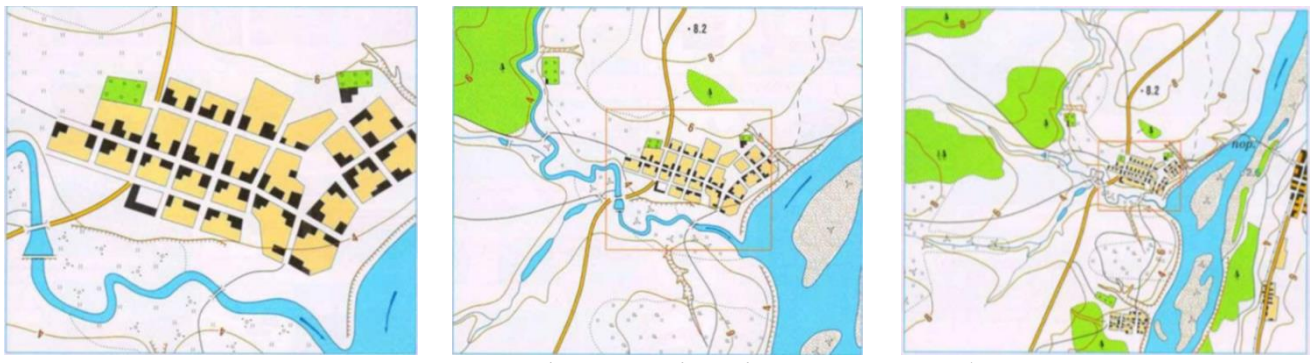

Рис. 7. План місцевості в різних масштабах

<span id="page-3-1"></span>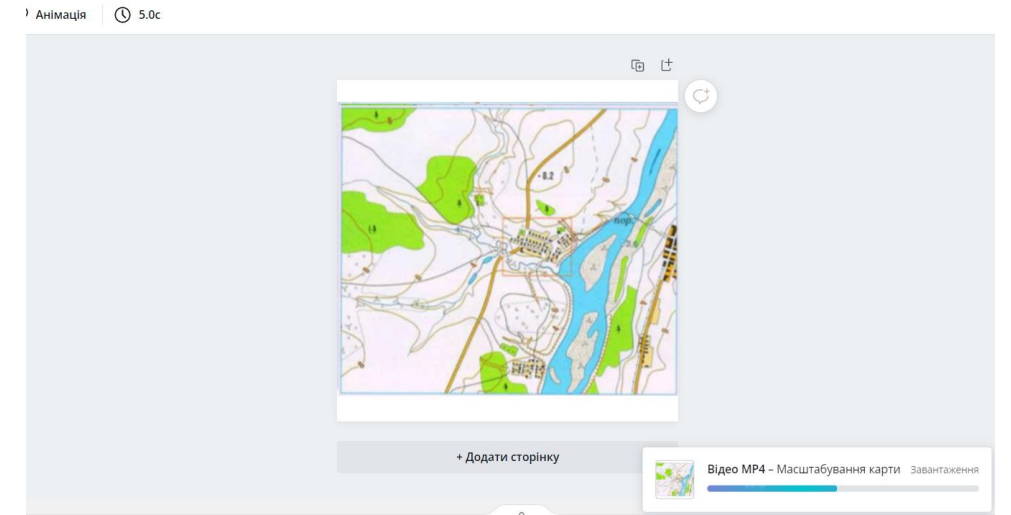

Рис. 8. Презентація зміни плану місцевості, розроблена в Canva

<span id="page-3-2"></span> $\overline{a}$ <sup>2</sup> https://cutt.ly/EUAws77

2. Поступово в додатку OpenBoard готувалися сторінки. Наприклад, титульна сторінка виглядає як на [рис. 2.1.](#page-4-0)

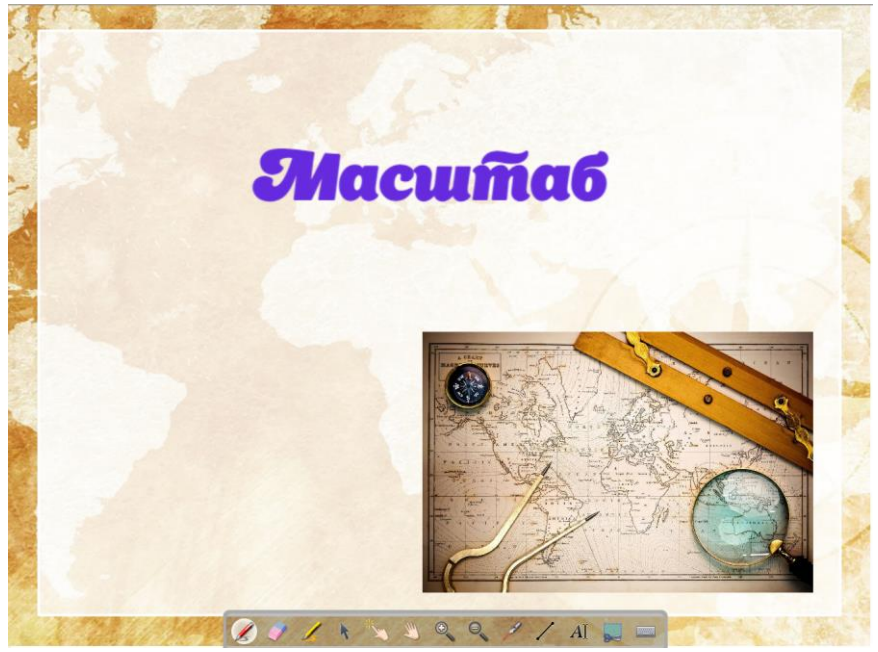

Рис. 2.1. Титульна сторінка мультимедійних матеріалів

<span id="page-4-0"></span>Учням пропонується пригадати, що вони знають про масштаб з математики та природознавства [\(рис. 9\)](#page-4-1).

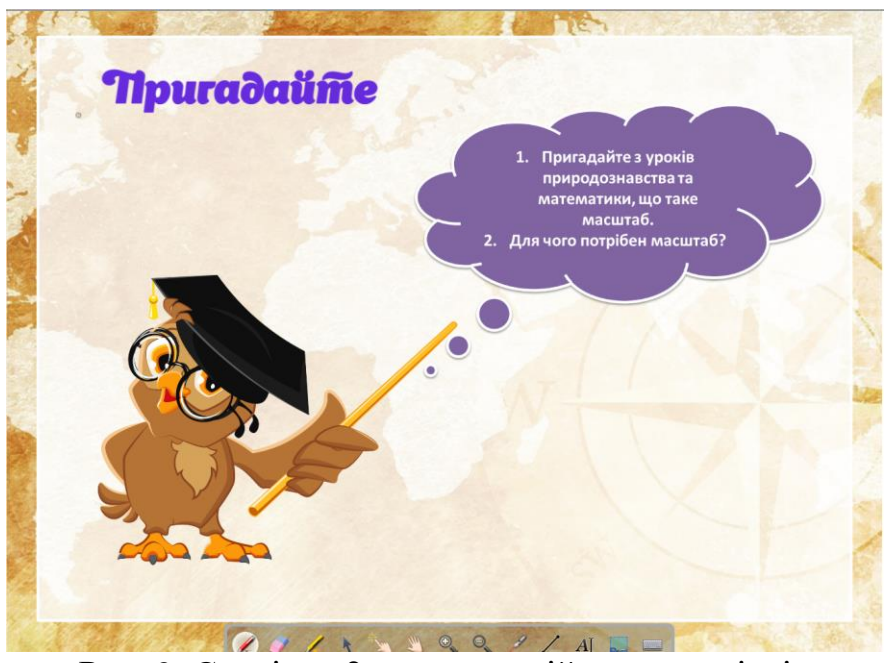

Рис. 9. Сторінка 2 мультимедійних матеріалів

<span id="page-4-1"></span>Розроблене відео з папки Видео було додано на сторінку [\(рис. 10\)](#page-5-0). На сторінку 6 було додано картинку карти-плану вулиць міста, на якій відмічені дім та школа [\(рис. 11\)](#page-5-1).

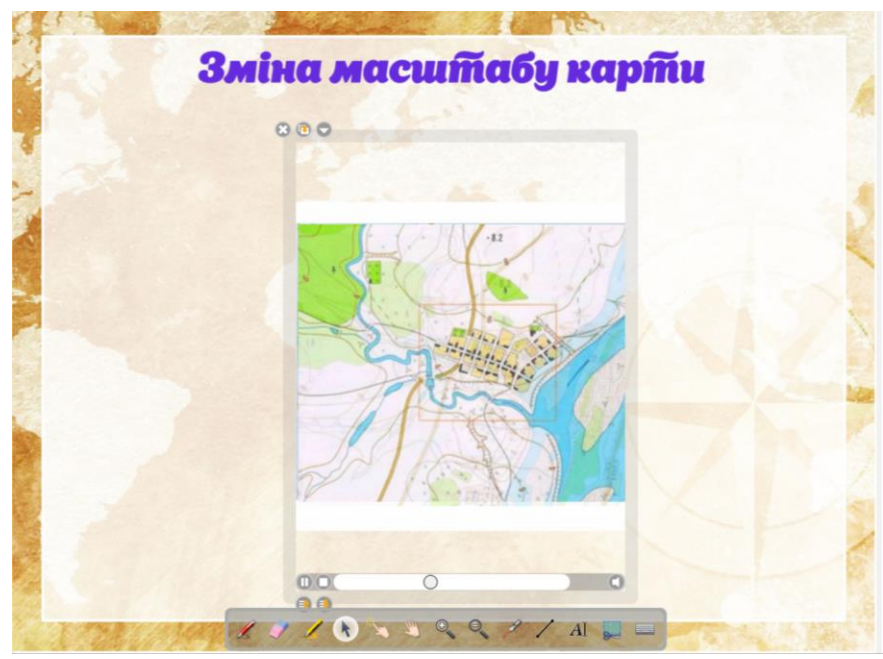

Рис. 10. Сторінка 5 мультимедійних матеріалів (з відео)

<span id="page-5-0"></span>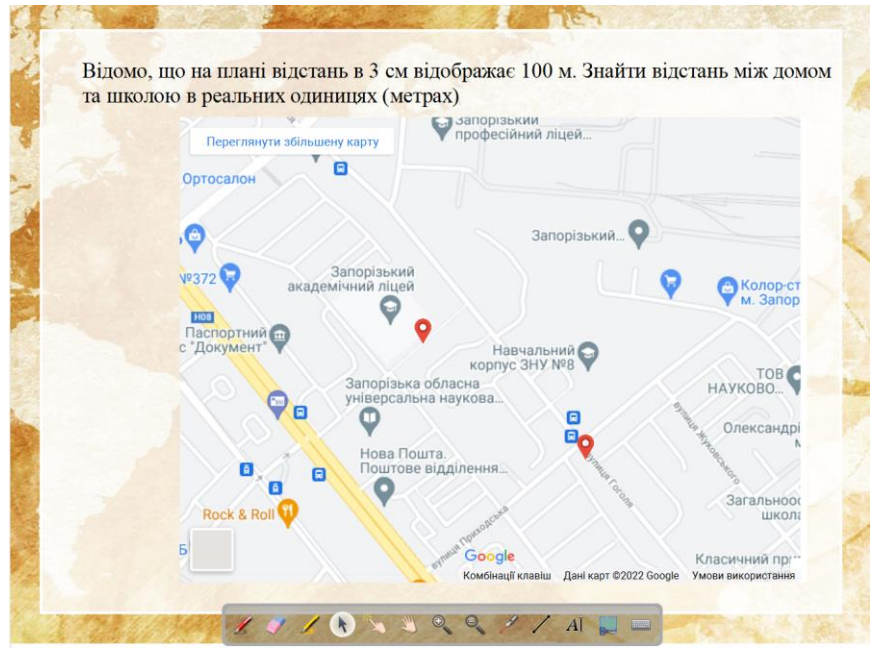

<span id="page-5-1"></span>Рис. 11. Сторінка 6 мультимедійних матеріалів

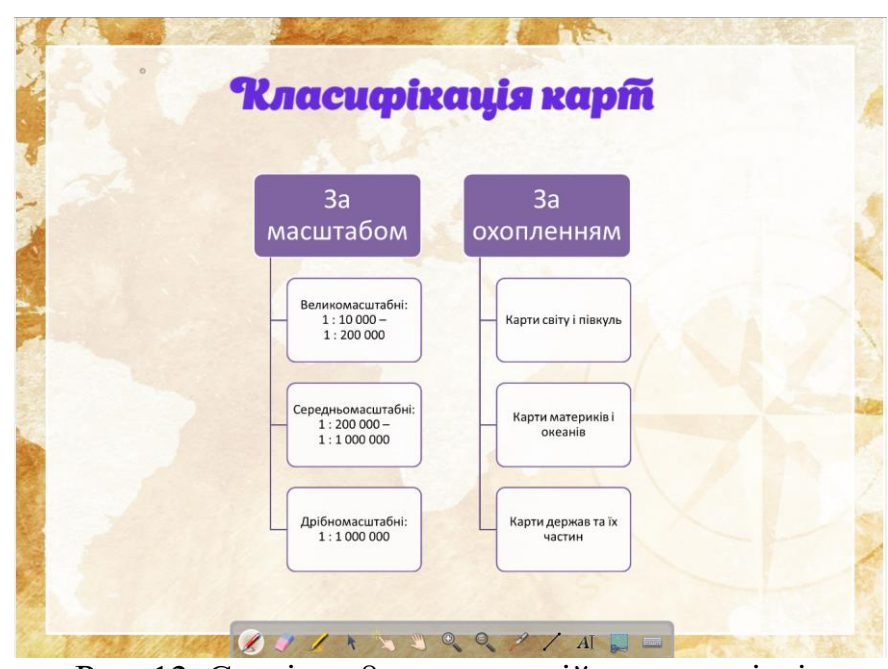

Рис. 12. Сторінка 8 мультимедійних матеріалів

Для підготовки учнів до виконання практичних завдань було підготовлено презентацію, посилання на яку було додано на сторінку OpenBoard. Загалом всі посилання (на відео, на презентацію та на інтерактивні вправи) додавалися як

вбудовані посилання за допомогою інструменту **...** 

Також були підготовлені практичні завдання для роботи з інтерактивною дошкою, які передбачають, що учні виходять до дошки та розв'язують задачу з географії [\(рис. 13\)](#page-6-0).

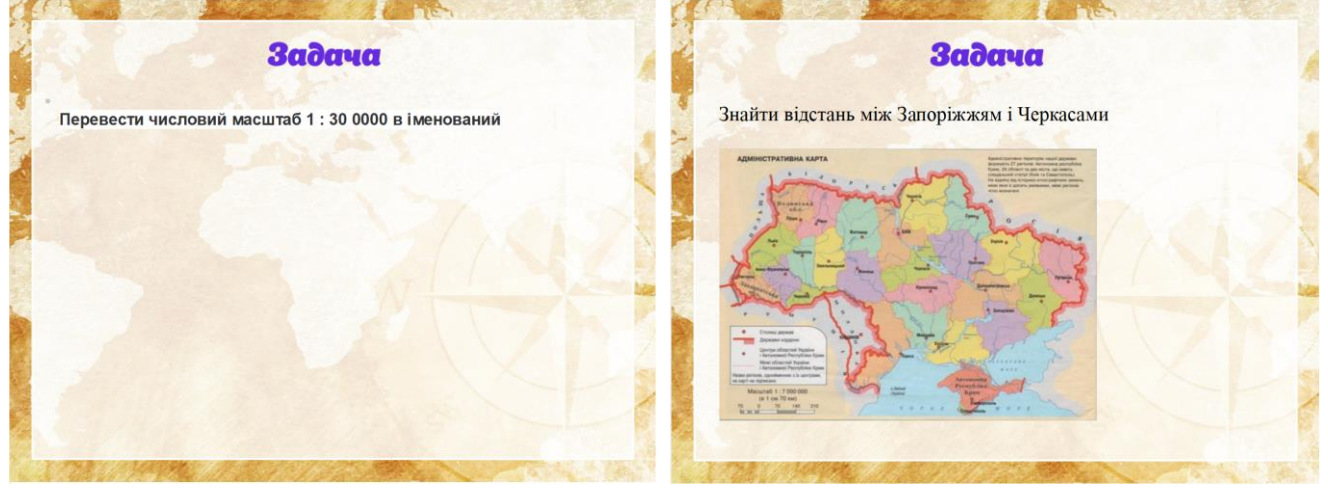

Рис. 13. Сторінки с задачами з географії

<span id="page-6-0"></span>Нарешті були відібрані готові інтерактивні вправи (LearningApps) з теми Масштаб [\(рис. 14\)](#page-7-0).

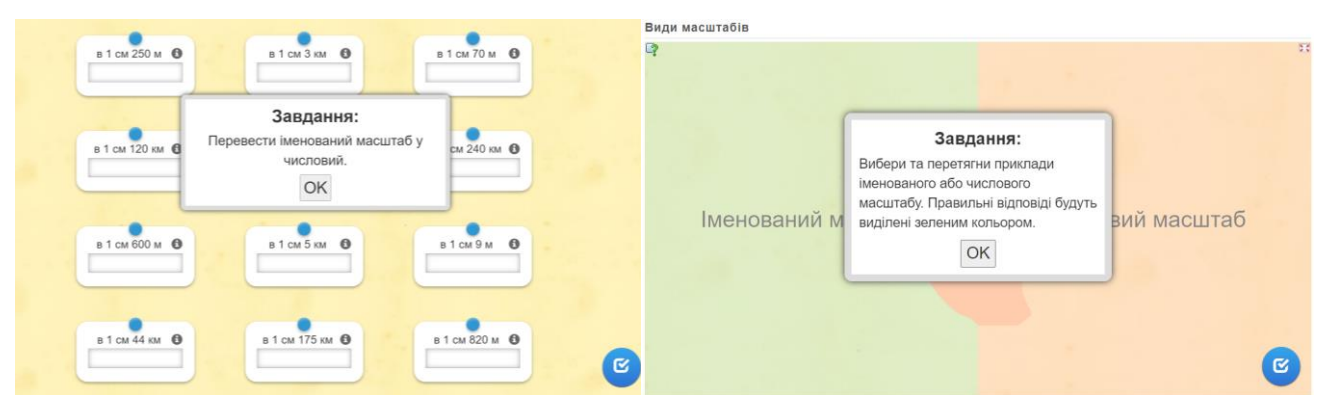

8

Рис. 14. Інтерактивні вправи з теми Масштаб

<span id="page-7-0"></span>3. У процесі демонстрації матеріалів вчитель пояснює практичні аспекти, демонструє приклади, застосовує інструменти **Лінійка**, **Циркуль**, **Калькулятор**, **Google Maps** тощо.

Для пояснення поняття масштабу та переводу відстані в реальні одиниці на сторінку з планом (Google Maps), вчитель під час пояснення поступово додає інструменти **Лінійка** – для вимірювання відстані та **Калькулятор** – для обчислення цієї відстані [\(рис. 15\)](#page-7-1).

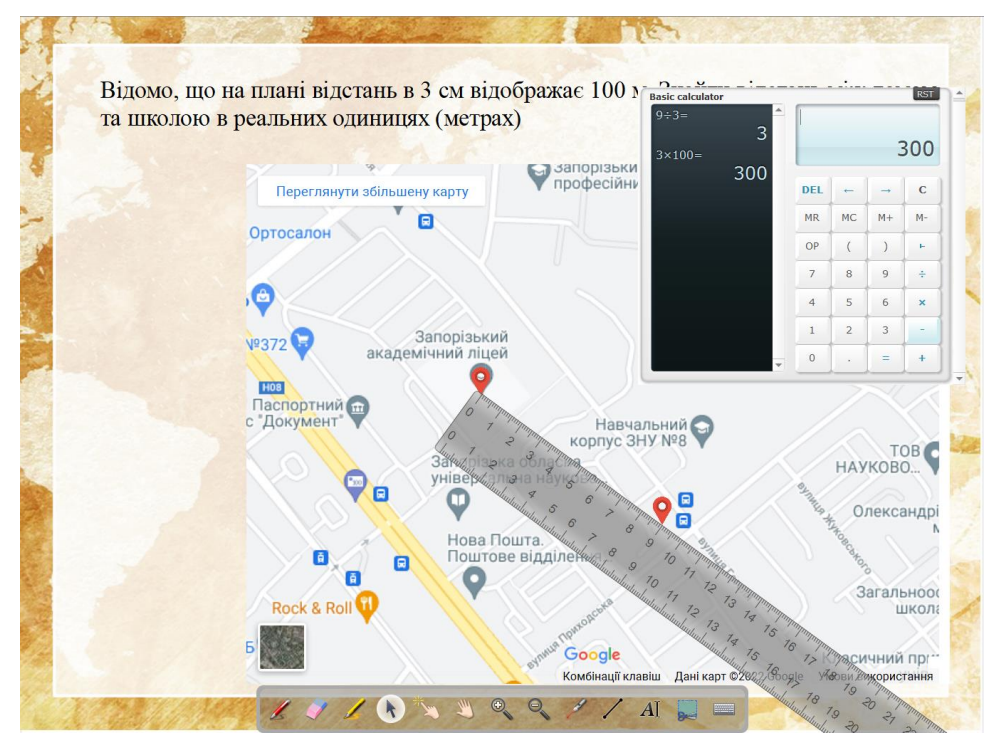

Рис. 15. Сторінка, що демонструє приклад

<span id="page-7-1"></span>**OpenBoard** має цілу низку вправ, призначених для інтерактивної взаємодії, які знаходяться в папці *Interactivities* [\(рис. 16\)](#page-8-0). Це готові шаблони для створення інтерактивних вправ: Ass audio; Ass images; Calculation, Cat pict, Cat text, Choose, Contrast, Dial, Dice, Envelope, Magic Box, Order Letters, Order Pictures, Order Sentence, Order Words, Scale, Select, Slider, Split Sentence, Split Text, Syllables, Tables, Tic Tac Toe, Train. *Ass audio* – це вправа, в якій учень повинен зіставити зображення зі звуком. *Ass images* – ця вправа, в якій учень зіставляє зображення з текстом. *Calculation* – автоматично генерує серію розрахункових вправ для розв'язання. *Cat*  *pict* – ця вправа, в якій учні повинні систематизувати зображення за категоріями шляхом перетягування зображення у відповідну комірку. *Cat text* – це вправа, в якій учень класифікує ярлики за категоріями, помістивши ярлики у відповідну комірку. *Choose* дає змогу створити вікторину з відповідями перемикачами, прапорцями або списком (правильна відповідь відображається зеленим кольором). *Contrast* грає з кольоровими питаннями, відповіді та фону, щоб показати лише те, що необхідно для роботи зі студентами. Dial дозволяє працювати з числами на циферблаті за допомогою чотирьох основних операцій. *Dice* – це симулятор віртуальних гральних кісток, після натиснення «Старт» отримується випадковий результат. *Envelope* – це вправа, в якій учень може переміщати до конверта, частину або весь набір скріпок. *Magic Box* – це вправа, в якій учень повинен знайти, що призвело до перетворення вихідного зображення в кінцеве зображення. *Memory* – це вправа роботи з флешкартками. *Order Letters* – це вправа анаграма скласти слово. *Order Pictures* – це вправа, в якій учень має переставити зображення у правильному порядку шляхом перетягування. *Order Sentence* – це вправа, в якій учень повинен розмістити блоки речень у правильному порядку за допомогою перетягування. *Order Words* – це вправа, в якій учень розташовує слова у правильному порядку за допомогою перетягування. *Scale* дає змогу візуально працювати з вагами та гирями. *Select* – це вправа, в якій учні повинні поставити галочки напроти картинок. *Slider* генерує невелике слайд-шоу зі звуком, текстом та відео. *Split Sentence* – це вправа, в якій учень за допомогою миші або стілуса поділяє послідовні слова, розміщені без пропусків. *Split Text* – це вправа з пунктуації, в якій учень має за допомогою миші або стілусу поставити крапку в потрібному місці. *Syllables* – це вправа для розуміння того, де можна розрізати слово: при наведенні курсору миші на літери вони поділяються на курсорі, натисніть для підтвердження. *Tables* – це вправа у форматі електронної таблиці, в якій учень повинен знайти результат додавання, віднімання, множення або поділу. *Tic Tac Toe* – це багатокористувацька гра, натхненна однойменною назвою, в якій учні мають показати найкращий результат операції. *Train* дозволяє працювати з поняттями збільшення та зменшення чисел.

<span id="page-8-0"></span>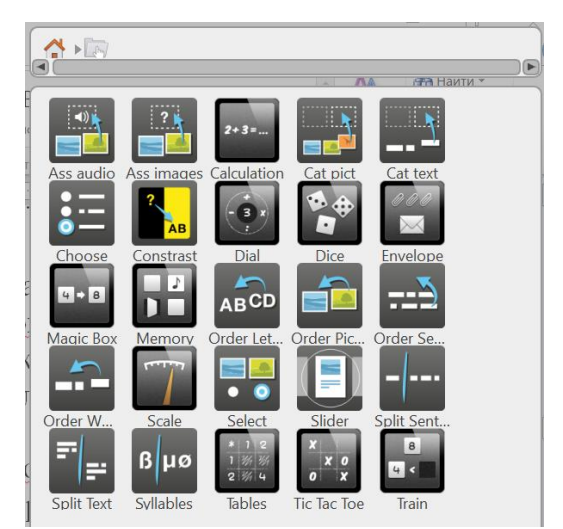

Рис. 16. Папка Interactivities OpenBoard

2. Для створення тестового завдання типу множинний вибір додаємо сторінку і обираємо тип інтерактивного завдання (Choose). Перетягаємо його на сторінку [\(Рис. 17\)](#page-9-0) і починаємо його редагувати натиснувши .

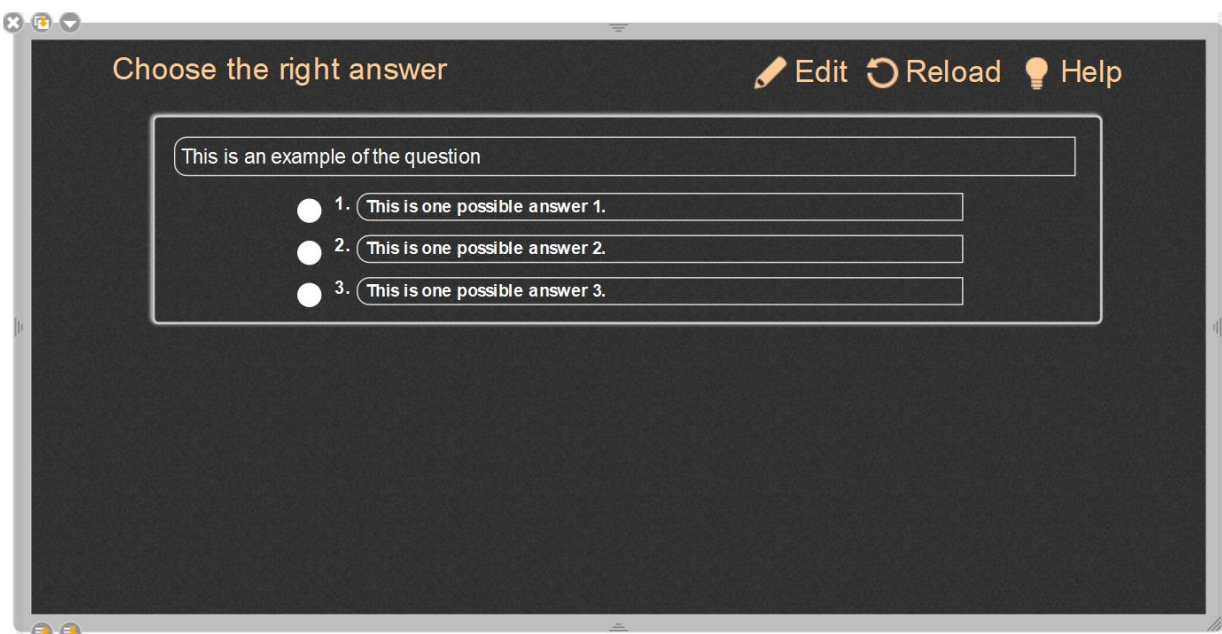

Рис. 17. Тестове завдання типу Choose

<span id="page-9-0"></span>У редакторі завдання [\(рис. 18\)](#page-9-1) можна обрати тему оформлення (1), налаштувати варіант вибору правильної відповіді – 1 або кілька (2), ввести запитання (3) і варіанти відповідей (4), додати додаткові варіанти відповідей (5).

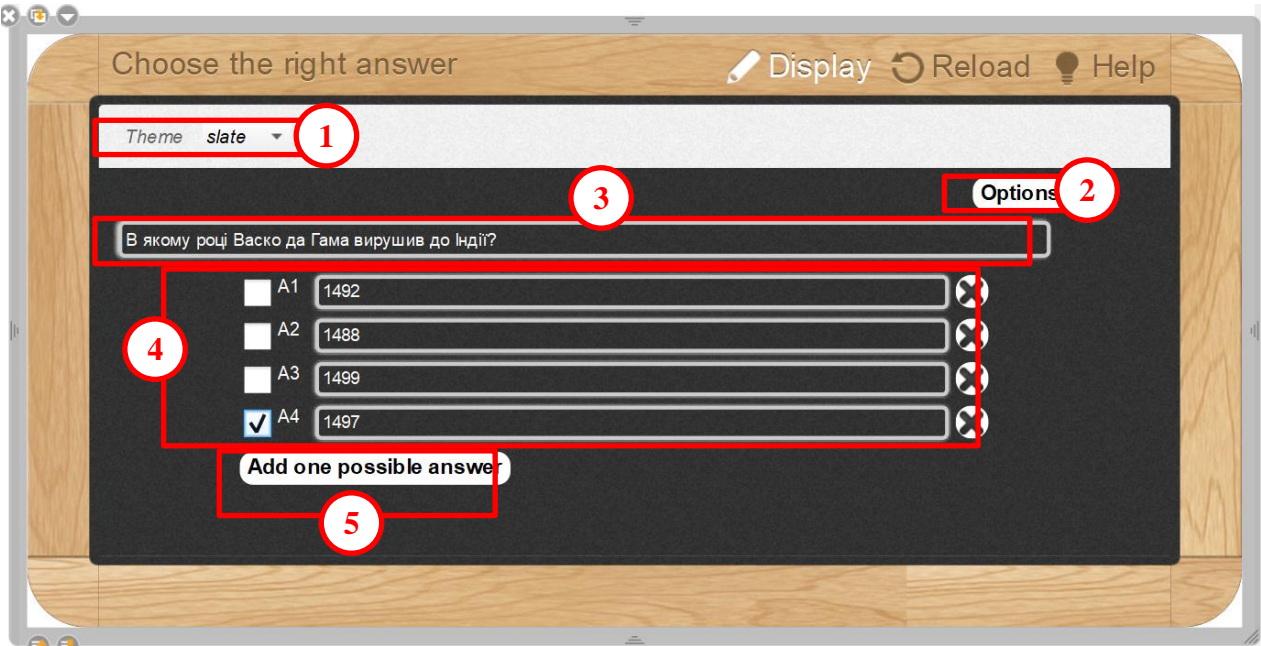

<span id="page-9-1"></span>Рис. 18. Редагування тестового завдання типу Choose

При налаштуванні варіанту вибору правильної відповіді [\(рис. 19\)](#page-10-0) вчитель обирає з трьох варіантів: одна правильна відповідь (1); декілька правильних відповідей (2); обрати правильний варіант відповіді зі списку (3).

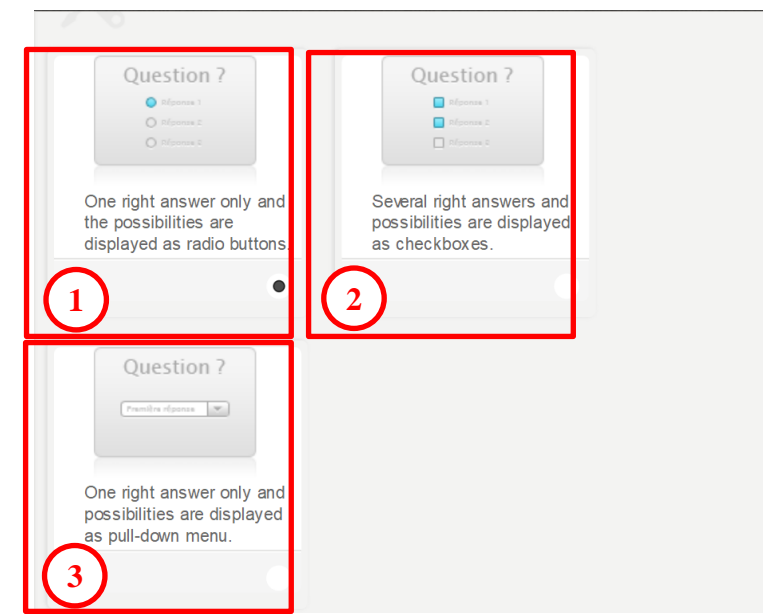

<span id="page-10-0"></span>Рис. 19. Налаштування опцій відповіді на тестове завдання типу Choose

Після цього на тискається **Display**. У результаті тест виглядає як на [рис. 20:](#page-10-1) правильний вибір підсвічується зеленим кольором, а не правильний – червоним.

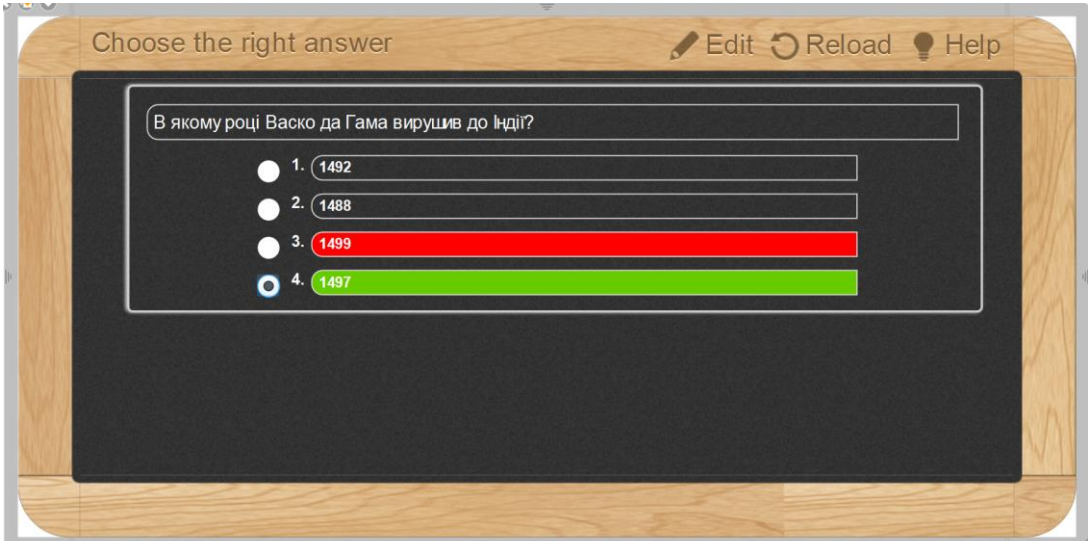

Рис. 20. Налаштування опцій відповіді на тестове завдання типу Choose

<span id="page-10-1"></span>3. Для створення завдання типу Cat pict були підготовлені картинки і завантажені до папки Картинки OpenBoard. Після цього на сторінку OpenBoard було додано інтерактивне завдання типу Cat pict [\(рис. 21\)](#page-11-0). Здійснено перехід до його редагування всі картинки видалені, а категорії перейменовано на **Дослідники Африки**, **Дослідники Азії**, **Дослідники Америки** [\(рис. 22\)](#page-11-1). Після цього з папки картинки до відповідної категорії

перетягалися портрети дослідників [\(рис. 23\)](#page-12-0). Відповідь на розроблене тестове завдання наведено на [рис. 24.](#page-12-1)

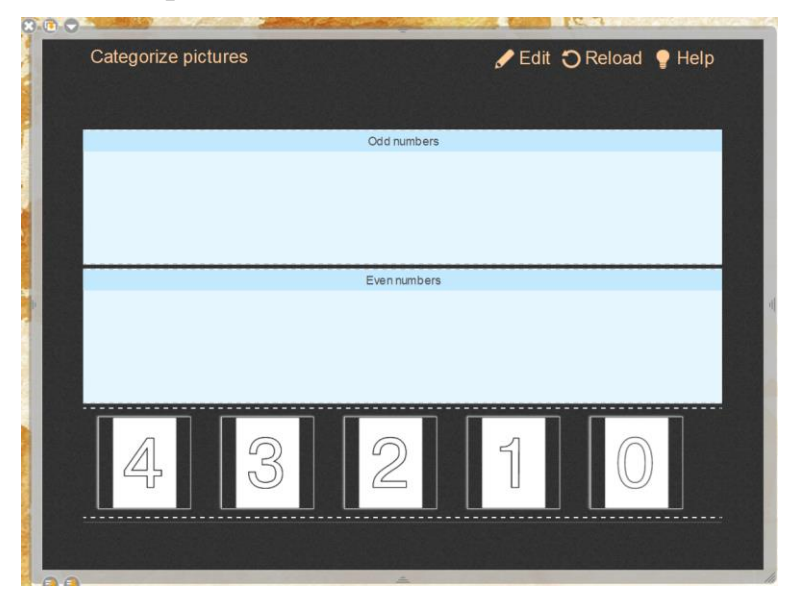

Рис. 21. Шаблон інтерактивного завдання типу Cat pict

<span id="page-11-0"></span>

| 3.07 | Categorize pictures                        | Display O Reload P Help |
|------|--------------------------------------------|-------------------------|
|      | slate<br>Theme<br>$\overline{\phantom{a}}$ |                         |
|      |                                            |                         |
|      | Дослідники Азії                            |                         |
|      |                                            | e                       |
|      |                                            |                         |
|      | Дослідники Африки                          |                         |
|      |                                            | $(-$<br>$^{+}$          |
|      |                                            |                         |
|      | Дослідники Америки                         |                         |
|      |                                            |                         |
|      |                                            |                         |

<span id="page-11-1"></span>Рис. 22. Інтерактивне завдання типу Cat pict в режимі конструктора

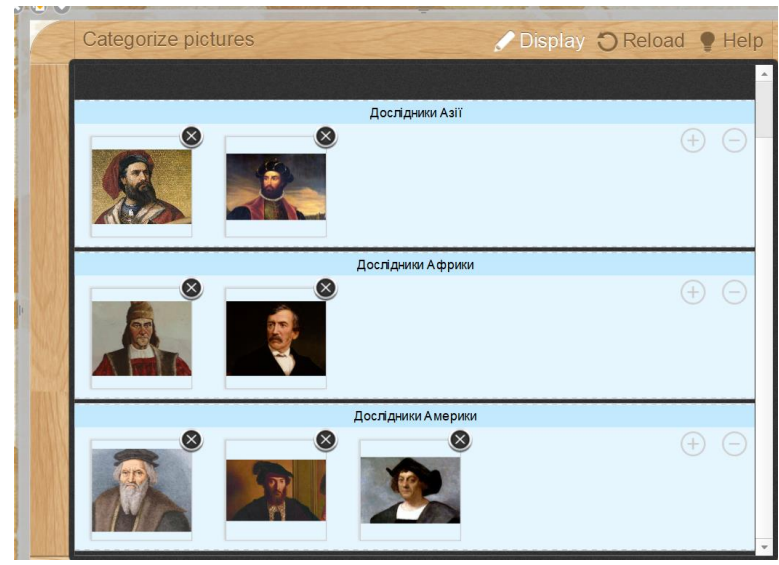

Рис. 23. Картинки додані до завдання типу Cat pict

<span id="page-12-0"></span>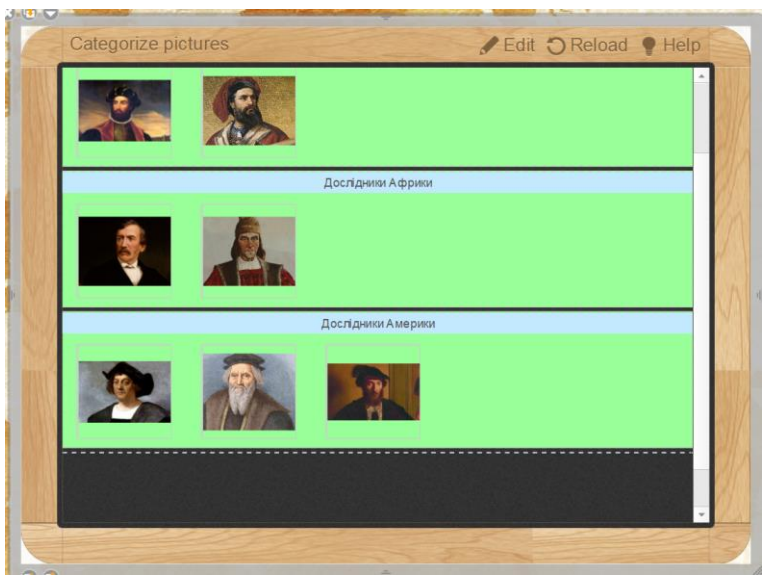

Рис. 24. Відповідь на тестове завдання

<span id="page-12-1"></span>Інтерактивне завдання типу Cat text розроблялося подібно: спочатку всі текстові об'єкти було видалено, а після за допомогою  $\bigoplus$  додавалися текстові блоки і вони редагувалися [\(рис. 25\)](#page-13-0). У результаті було створено завдання, представлене на [рис. 26.](#page-13-1)

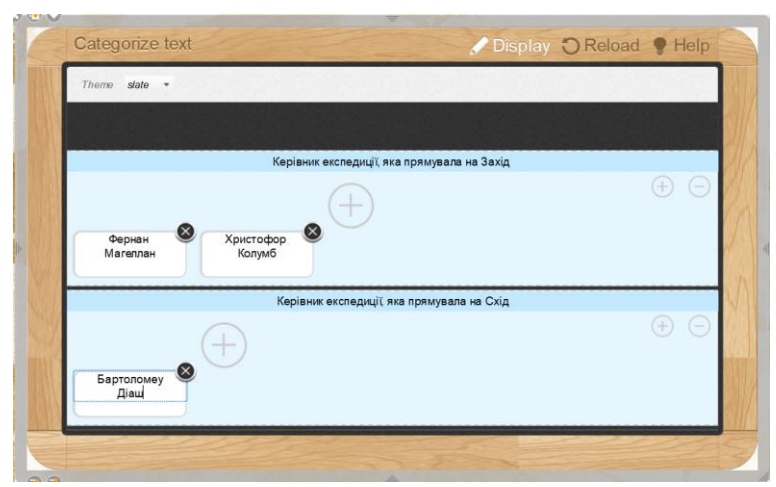

Рис. 25. Інтерактивне завдання типу Cat text в режимі конструктора

<span id="page-13-0"></span>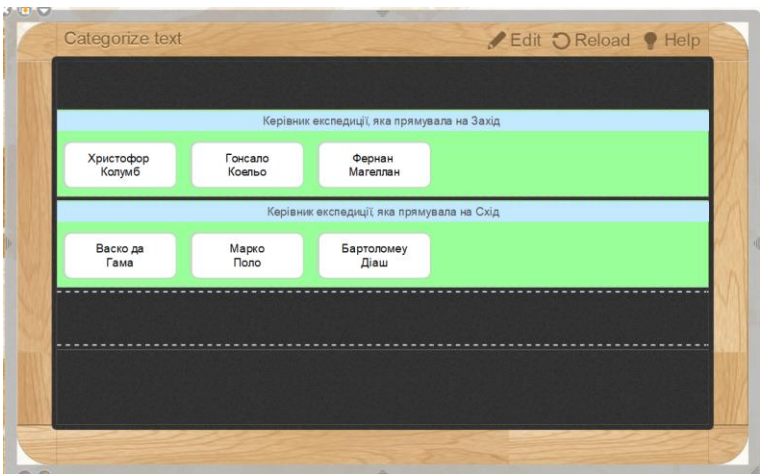

Рис. 26. Інтерактивне завдання типу Cat text в режимі перегляду

<span id="page-13-1"></span>4. В якості доречного для перевірки оволодіння знаннями з теми було обрано анаграму (Order Letters). У конструкторі завдання було введено слово [\(рис. 27\)](#page-13-2) і це завдання в режимі перегляду виглядає як на [рис. 28.](#page-14-0)

<span id="page-13-2"></span>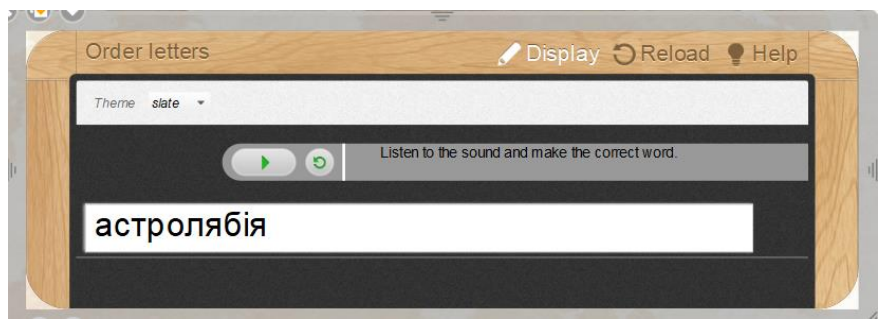

Рис. 27. Режим редагування завдання типу Order Letters

<span id="page-14-0"></span>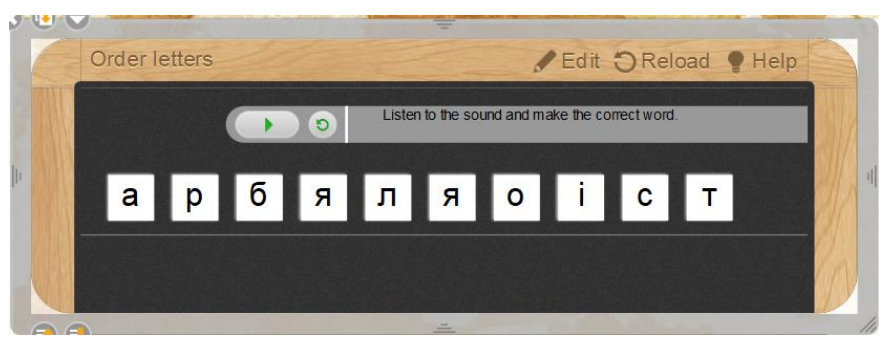

Рис. 28. Режим перегляду завдання типу Order Letters